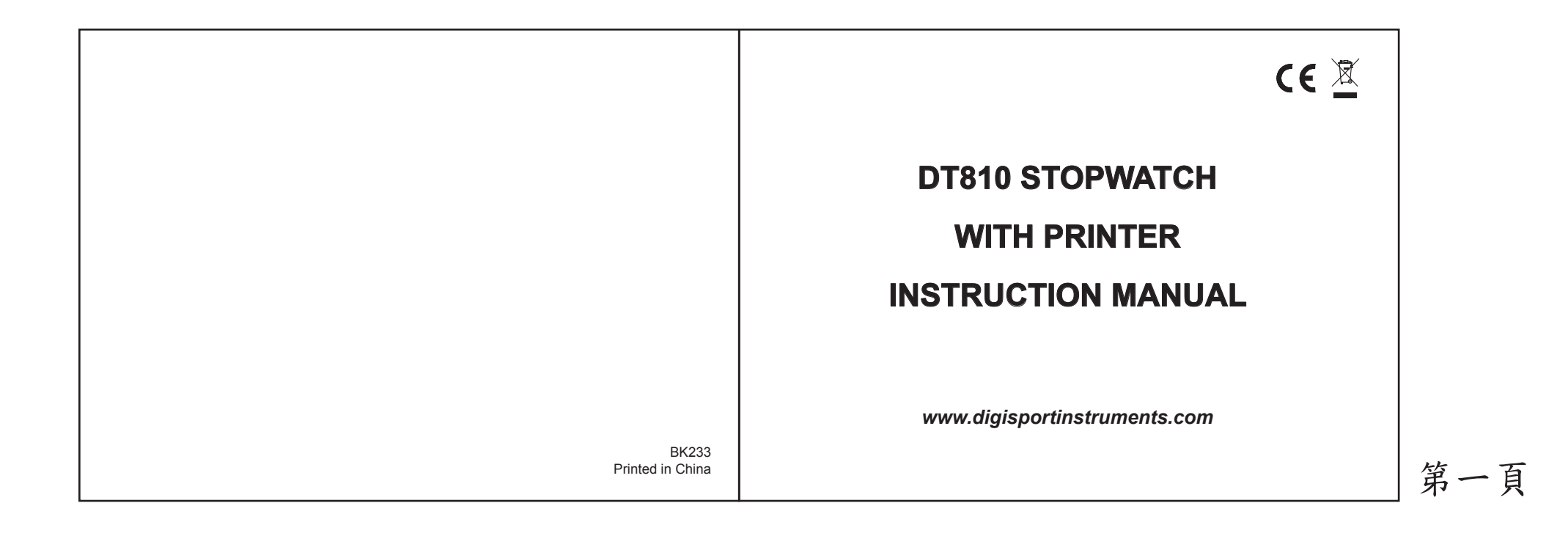

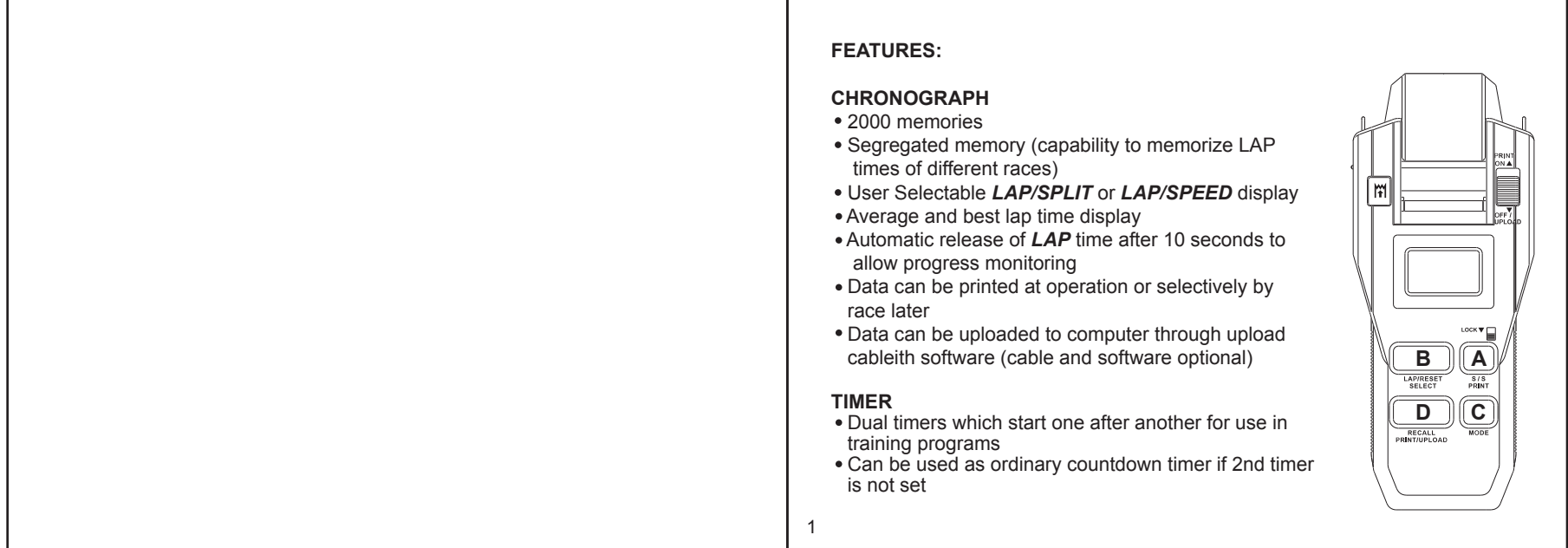

<sup>3</sup>

### **CLOCK**

- Hour, minute, seconds, month, date, day and alarm
- 12/24 hour and month/date or date/month display user select able

### **BATTERY INSTALLATION**

In the stopwatch, two types of batteries are used -- 4 pieces of 1.5V AA size alkaline battery and 1 piece of CR2032 Lithium battery. The AA size alkaline batteries supply the power for both printer and CPU. The 3V CR2032 battery is for back up purpose. Printing is not available when only the CR2032 battery is installed.

To replace batteries remove the battery lid as shown in Fig.1. Replace the AA size alkaline batteries according to the polarities shown on the case. To replace the CR2032, unscrew the positive metal contact and replace the battery into the position shown in Fig. 1 with positive side face up. Re-screw the metal contact.

#### **\*\*: Always replace at the same time with all 4 pieces of new AA size high capacity alkaline batteries.**

You do not need to reset the stopwatch if the clock keeps running after changing of batteries.

If all batteries are dead and the clock is out of order, you need to press the reset key (Fig. 1) to reset the stopwatch after battery replacement. The stopwatch will then switch to clock mode automatically. Slide back the battery lid to complete the battery replacement procedure.2 **\*\*: Remove all the AA size alkaline batteries if the stopwatch will not be used for a long time to avoid battery leakage that may damage the stopwatch.**

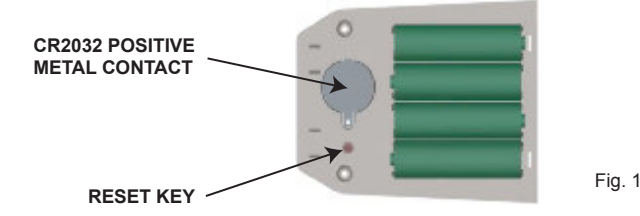

### **CHRONOGRAPH OPERATION**

Press C to go to the **CHRONOGRAPH** mode. The display as shown in Fig. 2. Press A to start.

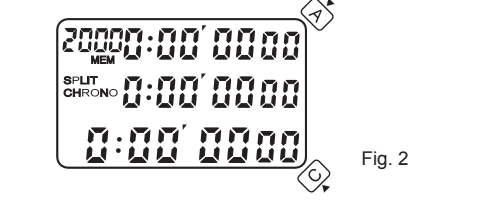

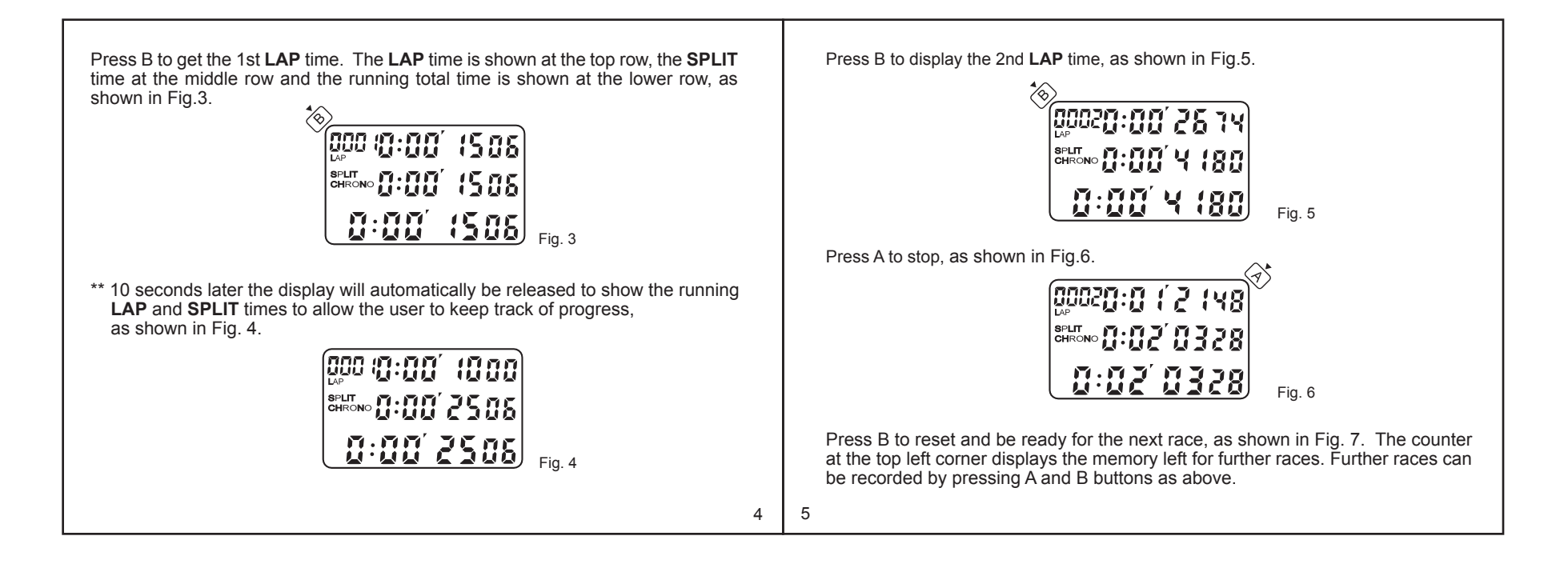

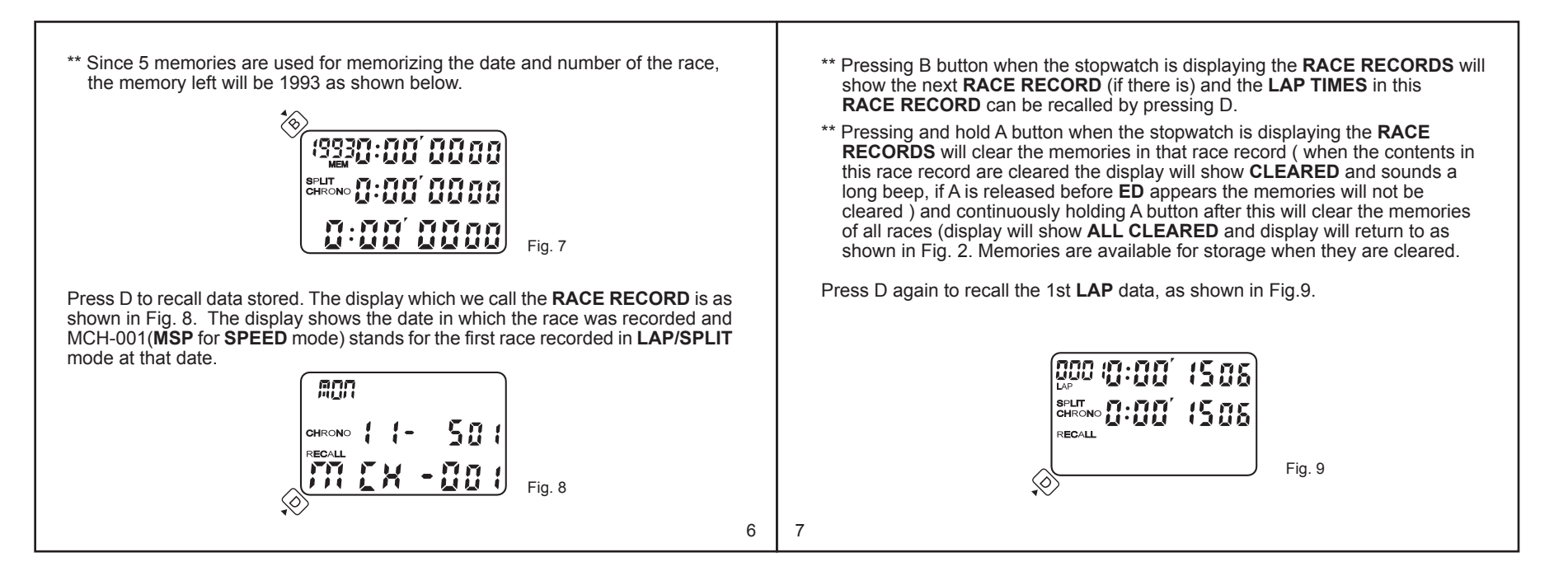

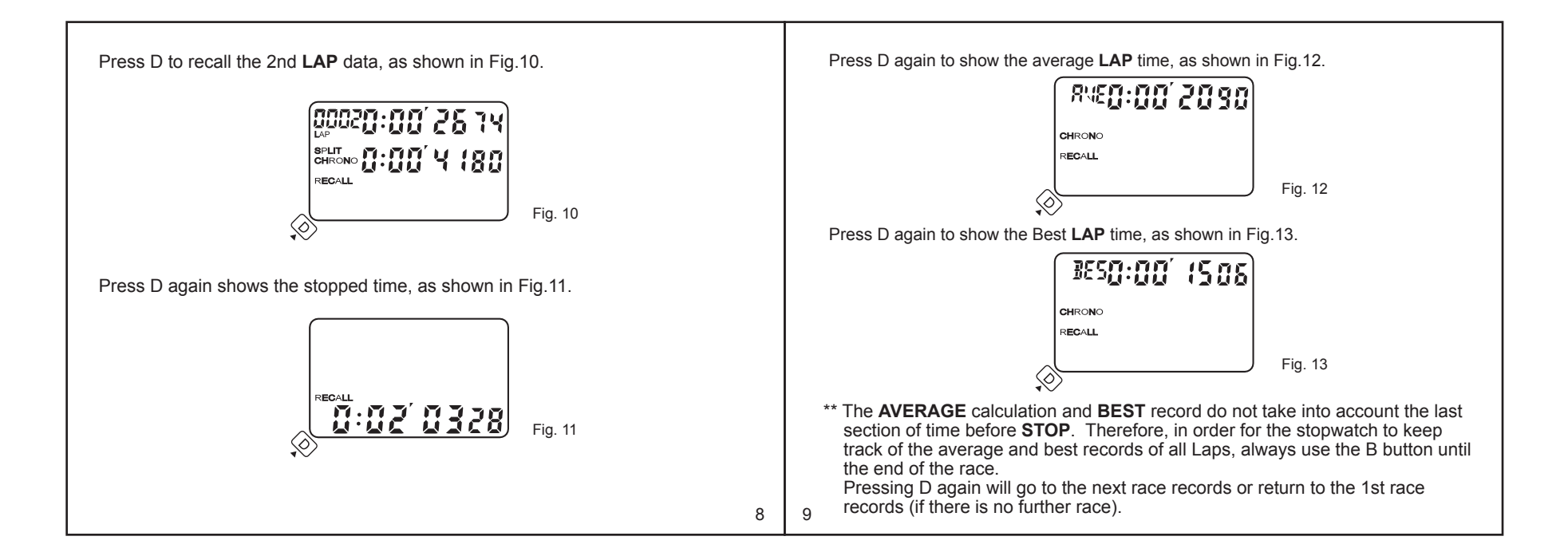

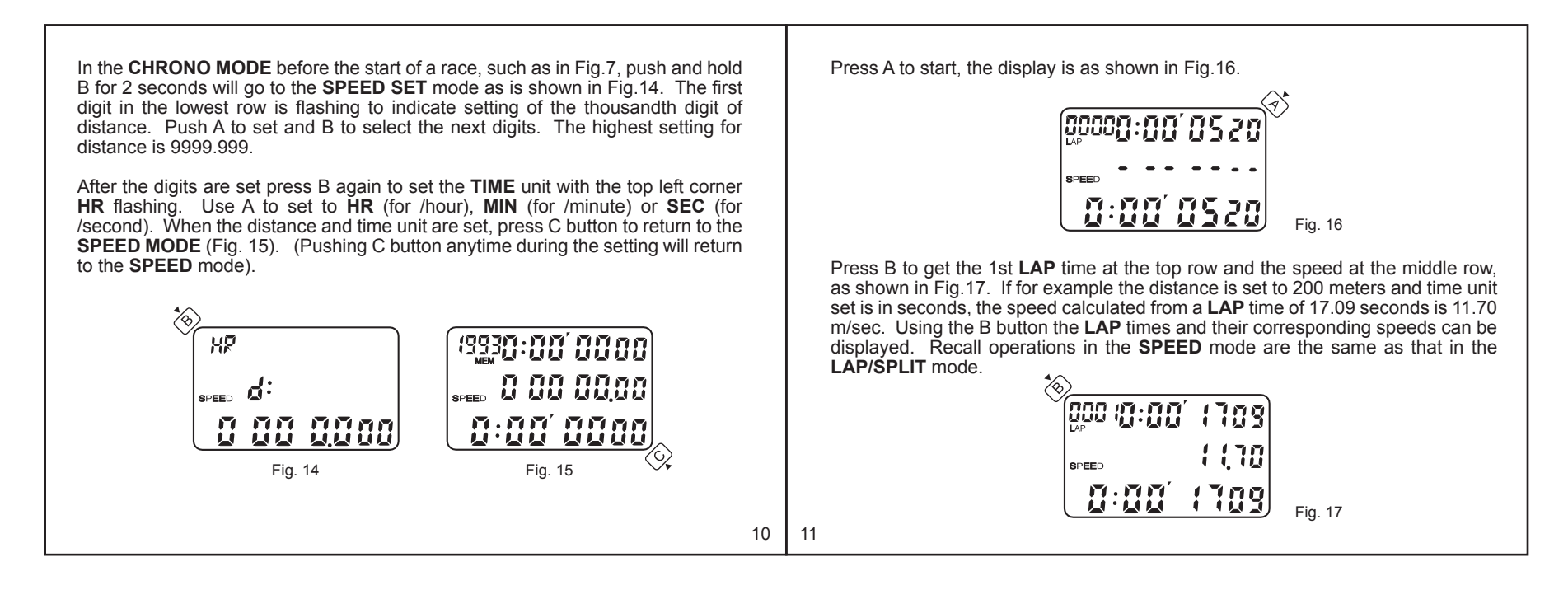

\*\* **BASE 3 STROKE/FREQ** -- if the distance is set to 180 and time unit toseconds, the speed reading for 3 strokes gives the number of strokes / minute.

\*\* **MEMORY USED UP**-- When all the memories have been used the 4 digit **LAP** counter at the top left corner will start blinking to indicate all memories have beenused up. All further **LAP** memories will not be recorded in the memory unless some memories are cleared as previously indicated. When there is no memoryleft pressing A to start a race will sound 3 short beeps.

*\*\* Do not leave the stopwatch running if not in use* as that drains a higher power from the battery.

### **TIMER OPERATION**

Press C button until the stopwatch goes to the **TIMER** mode. The display is as shown in Fig.18. The top row is the display for the 1st timer and the middle row is the display for the 2nd timer.

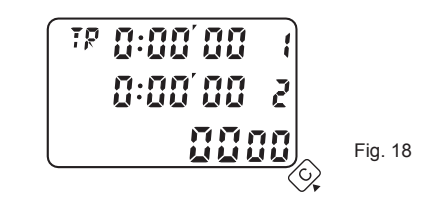

Press and hold B button for 2 seconds will go into the **SET TIMER** mode with the hour digit of the 1st timer blinking. Press A button to set to desired hour for countdown. Press B to go to the first digit in minutes and press A to set minutes. Similarly by using B and A buttons the desired countdown times for the 1st and 2nd timers can be set.

 \*\*Pressing C button once any time during this **TIMER** setting sequence will complete the setting and the timer is ready to start upon pressing the A button.

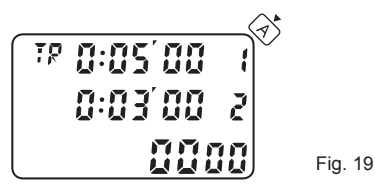

Press A to start countdown with the "1 " at the top right corner blinking and the timer setting counting down. When the 1st timer approaches zero, the timer gives 4 beeps and the 2nd timer starts counting down immediately. When the 2nd timer approaches zero, it gives 2 beeps and the 4 digit counter at the lowest row advances by 1 automatically. At any time during countdown pressing A will stop counting.

 \*\* If only the 1st timer is set the timer is used as an ordinary countdown timer and will give 5 times 4 beeps when the set time is up. The 4 digit counter also advances by 1 automatically when the timer reaches zero.

### **PRINT MODE**

 Press C button to go to the **PRINT ALL** mode as shown in Fig.20. Pressing A button will print all recorded memories (when the printer is on). When the stopwatch is in the process of printing, an indicator moves from right to left. When printing is complete *PRINT END* is displayed.

Pressing B at the **PRINT ALL** mode will go to the **PRINT RACE** mode with display as shown in Fig.21.

Pressing A in this mode will only print the memories in this race. Press B to select particular race to print. Pressing C any time during this printing process will stop printing immediately.

*\*\** Slide the **PRINT MODE SWITCH** to the **TOP** position. Only the **SPLIT** or **SPEED** (depending on whether the stopwatch is in **CHRONO** or **SPEED** mode) will be printed. If this switch is slide to the **DOWN** position, both **LAP** and **SPLIT** or **LAP** and **SPEED** will be printed. (In **SPEED** mode, if B is pressed while the previous record is still being printed, that **SPEED** record cannot be printed in real time. The memories still record the full data for recall or upload).

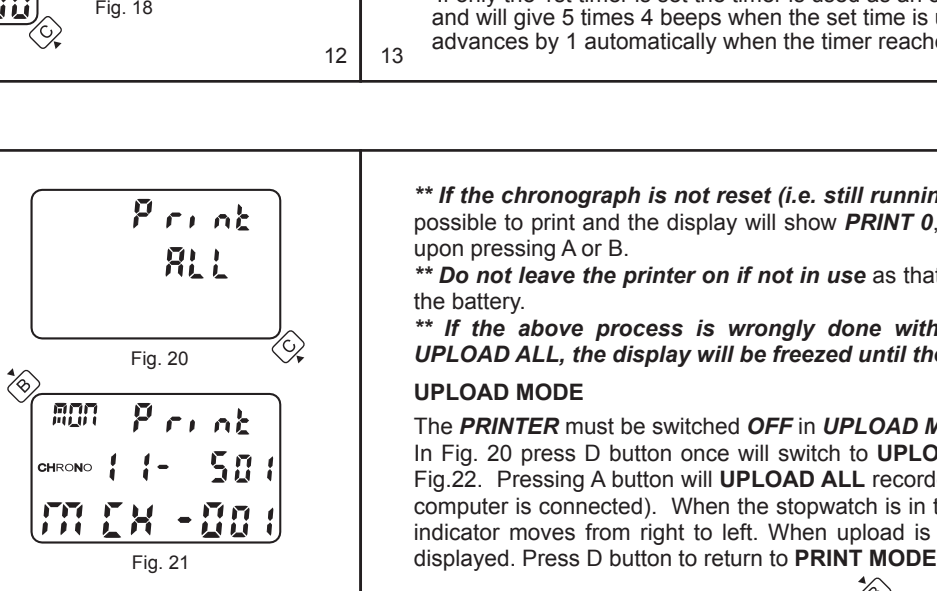

*\*\* If the chronograph is not reset (i.e. still running or stopped),* it will not be possible to print and the display will show *PRINT 0*, there will not be any action upon pressing A or B.

 *\*\* Do not leave the printer on if not in use* as that drains a higher power from the battery.

 *\*\* If the above process is wrongly done with the display switched to UPLOAD ALL, the display will be freezed until the printer is switched off.*

### **UPLOAD MODE**

13

12

14

<sup>15</sup>

### The PRINTER r

*PRINTERIA* 20 press D button once will switch to **UPLOAD ALL** mode as shown in Fig.22. Pressing A button will **UPLOAD ALL** recorded memories to computer (if computer is connected). When the stopwatch is in the process of uploading, an indicator moves from right to left. When upload is complete *UPLOAD END* is displayed. Press D button to return to **PRINT MODE**.

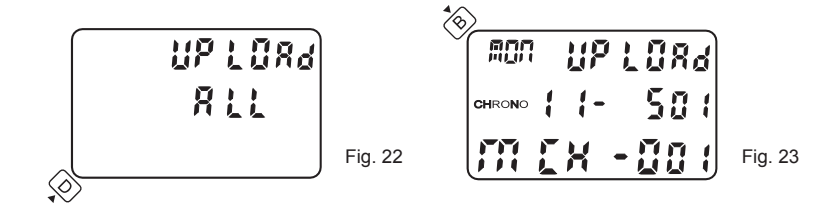

Pressing B at the **UPLOAD ALL** mode will go to the **UPLOAD RACE** mode with display as shown in Fig.23.

 Pressing A in this mode will only upload the memories in this race. Press B to select particular race to upload. Pressing C any time during this uploading process will stop uploading immediately.

*\*\* If the chronograph is not reset (i.e. still running or stopped)*, it will not be possible to upload and the display will show *UPLOAD 0*, there will not be any action upon pressing A or B.

 *\*\* If the printer is wrongly turned on during the UPLOAD process, NO or irrelevant data will be uploaded to the PC.*

## **TIME**

Press C to go to the **TIME** mode. The display is as shown in Fig.24.

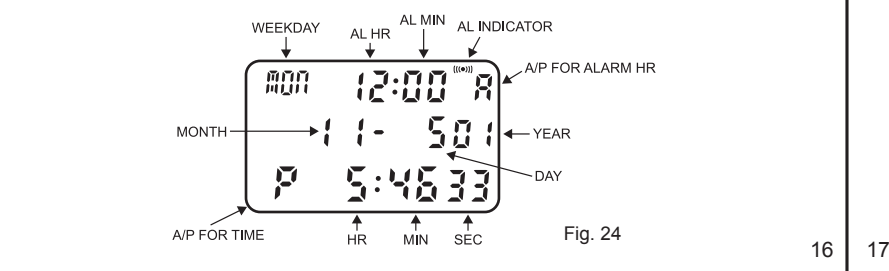

Press and hold B button for 2 seconds will go into the **TIME SET** mode with the **AL HOUR** blinking. Press A to set the **AL HOUR**. Press B to select digits in the following sequence: **AL HR**, **AL MIN** first digit, **AL MIN** 2nd digit, **AL OFF/ON**, **YEAR** last digit, **YEAR** 1st digit, **MONTH**, **DATE**, **12/24HR** selection, **HOUR**, **MIN** 1st digit, **MIN** 2nd digit and **SECONDS**. Press A to set the blinking digits. Pressing C any time during this setting sequence will complete the setting procedure and return to the normal **TIME** display as shown in Fig.24.

If **12HR** option is selected the calendar will be shown as **MONTH/DATE/YEAR** and time will be displayed in **12 HOUR** system. If **24HR** option is selected, the calendar will be displayed as **DATE/MONTH/YEAR** and time will be displayed in **24 HOUR** system.

The calendar automatically adjusts for weekday and odd and even months including February of leap years up to year 2089.

Press D in the **TIME** mode to arm or disarm the alarm. When the alarm is armed the alarm indicator will be turned on and the alarm will sound at the preset alarm time.

# **BATTERY LOW INDICATION**

 When the battery low indicator lights up, as shown in Fig. 25, battery replacement is necessary.

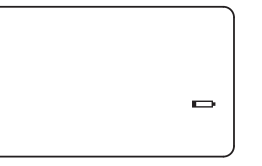

Fig. 25

**\*\*: Only replace the CR2032 with the 4 pieces AA size alkaline batteries installed. This can retain the stopwatch's memories and settings.**

### **LOADING OF PAPER**

- 1. Use thermal paper roll size: Width 37mm x Diameter 30mm max.
- 2. Pull out the paper cover by pressing both side of the cover slightly,as shown in Fig. 26.
- 3. To ensure smooth insertion, cut the corner of the thermal paper asshown in Fig 27.
- 4. Switch on the printer by sliding up the ' PRINT ON / OFF ' switch.
- 5. Insert the end portion of the paper into the paper insertion slot,as shown in Fig. 28.
- 6. Press the ' PAPER FEED SWITCH '(Fig. 29) until the end of paper is about1 cm out from the paper cutter.
- 7. Replace the paper cover to its original position.

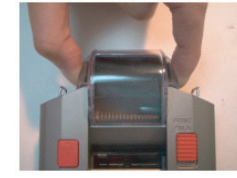

Fig.  $26$  Fig.  $27$ 

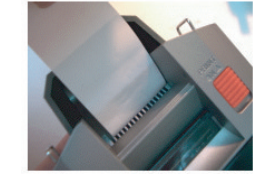

Fig. 28

18

<sup>19</sup>

Printer ON/OFF switch

8 and  $\begin{bmatrix} 8 & 29 \end{bmatrix}$ Paper Feed switch **\*\*: Do not pull paper out from the printer, this will cause damage to the printer. For replacing the paper roll before it is used up, tear the paper off and press the ' PAPER FEED SWITCH ' until the remaining paper is out completely.**

**\*\*: Do not touch the surface of the paper as it may cause poor printing.**

**\*\*: Always store the paper rolls in a cool, dry place and keep away from direct sunlight.**

# **OPTIONAL ACCESSARY(FOR UPLOAD):**

 To upload data to computer, the computer must have the ' DigiLink Upload Software ' installed (please see **DigiLink upload program**).

Follow the steps below to connect the computer and the stopwatch:

- 1. Shut down the computer.
- 2. Plug the USB upload cable into the USB socket of the computer.
- 3. Insert the telephone-plug end of the connector cable into the right hand side of the stopwatch labeled ' PC ' (Fig. 30)
- 4. Plug the jack end of the connector cable into the socket of the upload cable completely (Fig. 31).

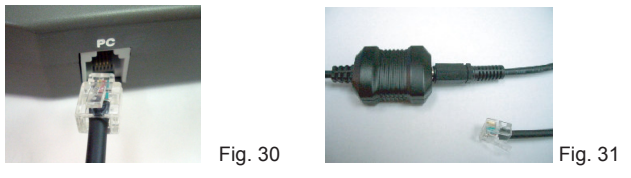

20

21

## **DigiLink UPLOAD PROGRAM MANUAL**

**A) Digilink program & driver installation**

### **B) Program Functions:**

- 1) Download memorized records
- 2) Real time Download
- 3) Saving records
- 4) Delete record
- 5) Export file
- 6) Print Setup/Print

#### **C) Program uninstallation**

- **A) Digilink program & driver installation:**
	- 1) Insert the CD disk labelled DigiLink program to the CD Rom drive.
	- 2) Follow the on-screen instructions to install the Digilink program and the AU9720 driver to the PC.
	- 3) Restart
	- 4) After restart, plug in the USB upload cable with the stopwatch connected.
	- 5) Take note from the display the COM port no. through which the driver is connected to the PC.
- [Note: In case the Com port no. assigned is not within 1 to 4, go to the control panel to adjust. You can view the port number by first clicking the ' Control Panel ' and choose ' System '. Then, click the ' Hardware ' in the System Properties and choose ' Device Manager '. The port number can be found inthe ' USB to Serial Bridge Controller ' inside the Ports (COM&LPT).

The port number can be changed by right clicking the ' USB to Serial BridgeController ' and choose ' Properties '. The Communication Port propertieswindow will pop up, choose ' Port Settings ' and click ' Advanced '.Then, you can choose another port (COM1-COM4) in the Com port number.]

- 6) Double click the 'DigiLink' icon on the desktop.
- 7) From the program pull down menu, click 'SETTING' and select 'PORT'. A list of COM port no.(COM1-COM4) will be displayed. Match this COM port no. to the one noted in A5 and click 'OK' to accept. If an incorrect port number is selected, nothing will be transferred to the computer.
- 8) Continue function. This function located in the 'SETTING' pull down menu. Click 'Continue' for either enable or disable. This function affects the way ofsaving race record into file.

A 'tick' symbol appearing next to 'Continue' means it is enabled. All race records will be saved in one file, each time executing 'Download' function. DigiLink program will not prompt the user to save file unless start downloadnew record or exit program. If tick symbol is not appearing (disabled). DigiLink will prompt the user to save each race record into a file before next race record start transferring to the computer. For example, if user transfers 3 race records to the computer, DigiLink program will prompt the user to save the first and second record. The user has to save the last record by clicking 'Save' or 'Save as' in the pull down menu, or the computer will prompt to savethe last record until the user start transfer new race record or exit the DigiLink<br>-------program.

### **B) Program Functions:**

1) Download memorized records from stopwatch:

At the main screen of the DigiLink program click 'FILE' from the pull down menu and then select 'Download'. Press stopwatch start button totransfer all records stored in the stopwatch. When all records have been transferred to the computer, the stopwatch will show 'UPLOAD END' on the display for 2 second. Click "Disconnect" then 'Back' button toreturn to main screen.

2) Real time Download:

User can transfer data to computer simultaneously when operate thestopwatch in Chrono mode. Please note that the record number in DigiLink program always start from MCH-000 every time in this mode. Therefore the race record number can be different in DigiLink program and stopwatch. DigiLink program allows user to record maximum 10000 laps from stopwatch. Any laps exceeding 10000 will not be saved in the record.

3) Saving files:

When saving files to computer. Default file name format will be suggested by DigiLink e.g. file name MCH-001-010925, will be suggestedfor record number MCH-001 and recorded on 25th September 2001.User can change the file name if needed.

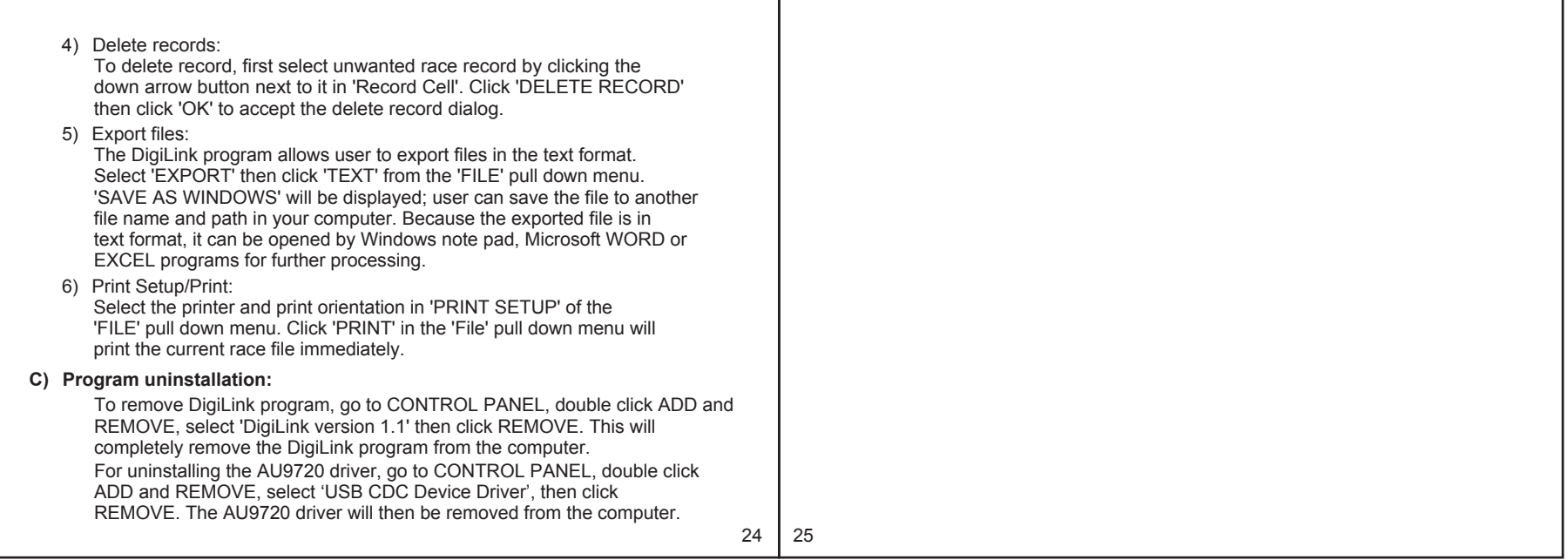